# **River View**

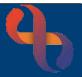

# Contents

| Overview                                     | .1 |
|----------------------------------------------|----|
| Accessing River View via the Main Menu       | .1 |
| Accessing River View via the Clinical Portal | .1 |
| Filtering River View                         | .2 |
| Filtering by Event                           | .2 |
| Filtering by Month                           | .3 |
| Resetting Filters                            | .3 |

#### **Overview**

The River View is a chronological timeline view of the Electronic Patient Record, providing Healthcare Professionals with quick, 'at a glance' access to information.

# Accessing River View via the Main Menu

- Click Menu
- Click Quick Menu
- Select River View .

The **Client Search** screen will display.

• Search for your Client

The **River View** for your Client will display.

# **Accessing River View via the Clinical Portal**

- Ensure you are displaying the Summary tab •
- Locate the Case Record folder in the Navigation pane
- Click to open the Case Record folder •
- Select River View •

Best Care

The River View for your Client will display.

1

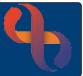

# **Filtering River View**

Events are displayed chronologically in the River View in Day/Month/Year order, with the most recent Event at the top of the main view, however River View can be filtered by type of Event or by Month

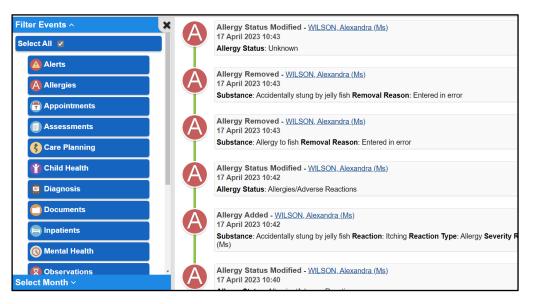

Filtering by Event

• Locate the Filter Events  $\psi$  section (top left)

By default, all Event types are displayed in the main view area.

The Select All button will display in blue

Select All

- Click an Event type in the Filter Events section to 'turn it off'
  - $\circ$   $\;$  The Event type will display in grey in the Filter Events section
  - o The Event type will no longer display in the main view
  - o The Select All button will display in grey
- Click an Event type in the Filter Events section to 'turn it on' again
- Click the Select All button to reset the view and display all Events

| Filter Events ^ | Δ  | Allergy Status Modified - WILSON, Alexandra (Ms)                             |
|-----------------|----|------------------------------------------------------------------------------|
| Select All      | Y  | 17 April 2023 10:43<br>Allergy Status: Unknown                               |
| Alerts          |    |                                                                              |
| Allergies       | A) | Allergy Removed - <u>WILSON, Alexandra (Ms)</u><br>17 April 2023 10:43       |
| Anneintmente    | T  | Substance: Accidentally stung by jelly fish Removal Reason: Entered in error |
| T Appointments  |    |                                                                              |
| Assessments     | A) | Allergy Removed - <u>WILSON, Alexandra (Ms</u> )<br>17 April 2023 10:43      |
| Care Planning   |    | Substance: Allergy to fish Removal Reason: Entered in error                  |

RiO will remember a User's selected/deselected Event types

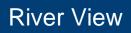

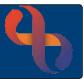

#### Filtering by Month

When filtering by Month, only Years and Months where Events have been recorded will display in the Select Month list

- Locate the Select Month ↑ section (bottom left)
- Click Select Month
- Click the Year to display a list of Months where Events were recorded
- Click the required **Month**

The main view will then display from the latest event recorded for the selected Month and highlight it in yellow

| Filter Events ~ | Allergy Status Modified - Wi                                                              | LSUN, Alexandra (MS)                                   |
|-----------------|-------------------------------------------------------------------------------------------|--------------------------------------------------------|
| Select Month ^  | Allergy Status: Unknown                                                                   |                                                        |
| 2023            |                                                                                           |                                                        |
| April           | Allergy Removed - <u>WILSON,</u><br>17 April 2023 10:43                                   | <u>Alexandra (Ms)</u>                                  |
|                 | Substance: Accidentally stung                                                             | by jelly fish <b>Removal Reason</b> : Entered in error |
|                 | Allergy Removed - <u>WILSON,</u><br>17 April 2023 10:43<br>Substance: Allergy to fish Rem |                                                        |

**Reset to Default** 

# **Resetting Filters**

• Click the Reset to Default button

(bottom left) to reset all filters.

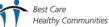